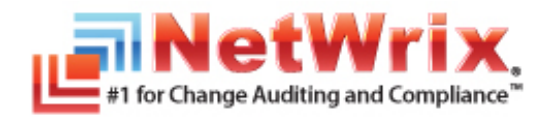

# **NETWRIX EVENT LOG MANAGER USER GUIDE**

July/2012 Product Version: 4.0

#### **Legal Notice**

The information in this publication is furnished for information use only, and does not constitute a commitment from NetWrix Corporation of any features or functions discussed. NetWrix Corporation assumes no responsibility or liability for the accuracy of the information presented, which is subject to change without notice.

NetWrix is a registered trademark of NetWrix Corporation. The NetWrix logo and all other NetWrix product or service names and slogans are registered trademarks or trademarks of NetWrix Corporation. Active Directory is a trademark of Microsoft Corporation. All other trademarks and registered trademarks are property of their respective owners.

#### **Disclaimers**

This document may contain information regarding the use and installation of non-NetWrix products. Please note that this information is provided as a courtesy to assist you. While NetWrix tries to ensure that this information accurately reflects the information provided by the supplier, please refer to the materials provided with any non-NetWrix product and contact the supplier for confirmation. NetWrix Corporation assumes no responsibility or liability for incorrect or incomplete information provided about non-NetWrix products.

© 2012 NetWrix Corporation.

All rights reserved.

# Table of Contents

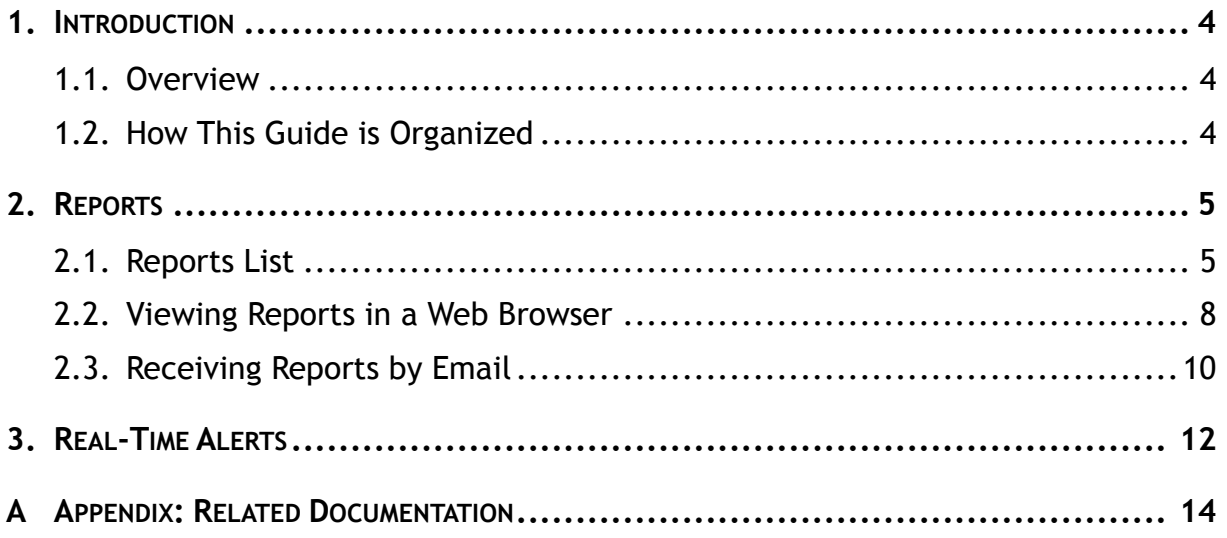

# <span id="page-3-0"></span>**1. INTRODUCTION**

## <span id="page-3-1"></span>**1.1. Overview**

This guide is intended for end users of NetWrix Event Log Manager. It contains information on different NetWrix Event Log Manager reporting capabilities, lists all available report types and report output formats, and explains how these reports can be viewed and interpreted.

This guide can be used by auditors, company management or anyone who wants to view audit reports on the monitored environment.

## <span id="page-3-2"></span>**1.2. How This Guide is Organized**

This section explains how this guide is organized and provides a brief overview of each chapter.

- Chapter [1](#page-3-0) [Introduction:](#page-3-0) the current chapter. It explains the purpose of this document, defines its audience and explains its structure.
- Chapter [2](#page-4-0) [Reports:](#page-4-0) contains a full list of all available reports and explains how to view and interpret them.
- Chapter [3](#page-11-0) [Real-Time Alerts:](#page-11-0) provides a description and examples of real-time alerts.
- [A](#page-13-0) Appendix: [Related Documentation:](#page-13-0) contains a list of all documentation published to support NetWrix Event Log Manager.

# <span id="page-4-0"></span>**2. REPORTS**

The NetWrix Event Log Manager functionality allows generating reports based on Microsoft SQL Server Reporting Services (SSRS).

The product provides a comprehensive set of predefined report templates that cover all aspects of the monitored environment and help you stay compliant with different regulations.

For a full list of reports provided by NetWrix Event Log Manager refer to Section [2.1](#page-4-1) [Reports](#page-4-1) [List.](#page-4-1)

You can view reports through a web browser, or you can ask your system administrator to configure a subscription to the selected reports to receive them by email.

For details on these options, refer to the following sections:

- [2.2](#page-7-0) Viewing [Reports in a Web Browser](#page-7-0)
- [2.3](#page-9-0) [Receiving Reports by Email](#page-9-0)

### <span id="page-4-1"></span>**2.1. Reports List**

NetWrix Event Log Manager provides the following predefined reports:

**Note:** If none of these reports suit your needs, ask your system administrator to create cusom report templates, or [order them from NetWrix.](http://www.netwrix.com/support_ticket.html)

| <b>Report Name</b>                     | <b>Description</b>                                                                                                    |  |
|----------------------------------------|----------------------------------------------------------------------------------------------------|--|
| <b>Best Practice Reports</b>           |                                                                                                    |  |
| <b>Account Management</b>              |                                                                                                    |  |
| <b>Administrative Password Resets</b>  | Shows when account passwords were reset and who reset them.                                                                    |  |
| <b>Computer Account Changes</b>        | Shows computer accounts changes.                                                                                               |  |
| Group Management                       | Shows group changes.                                                                                                    |  |
| Group Membership Management            | Shows group membership changes.                                                                                                |  |
| Password Changes by User               | Lists all password changes initiated by users. Password resets performed<br>by administrators are not included in this report. |  |
| User Account Management                | Shows changes to users' accounts.                                                                                              |  |
| <b>Applications</b>                    |                                                                                                    |  |
| Service Installation Attempts          | Shows service installation attempts.                                                                                           |  |
| Software Installation and Removal      | Shows events related to software installation and removal.                                                                     |  |
| Software Installation                  | Shows events related to software installation.                                                                                 |  |
| Software Removal                       | Shows events related to software removal.                                                                                      |  |
| <b>Auditing</b>                        |                                                                                                    |  |
| Audit Log Cleared                      | Shows audit trail cleanup operations.                                                                                          |  |
| <b>Audit Policy Changes</b>            | Shows changes to audit policy settings.                                                                                        |  |
| System Time Changes                    | Shows changes to system time.                                                                                                  |  |
| <b>User Account Locks and Unlocks</b>  | Shows user accounts lock and unlock events.                                                                                    |  |
| <b>Computer Startups and Shutdowns</b> |                                                                                                    |  |
| All Planned Shutdowns                  | Shows planned shutdowns.                                                                                                    |  |
| All Unexpected Shutdowns               | Shows unexpected shutdowns.                                                                                                    |  |

*Table 1: NetWrix Event Log Manager Reports List*

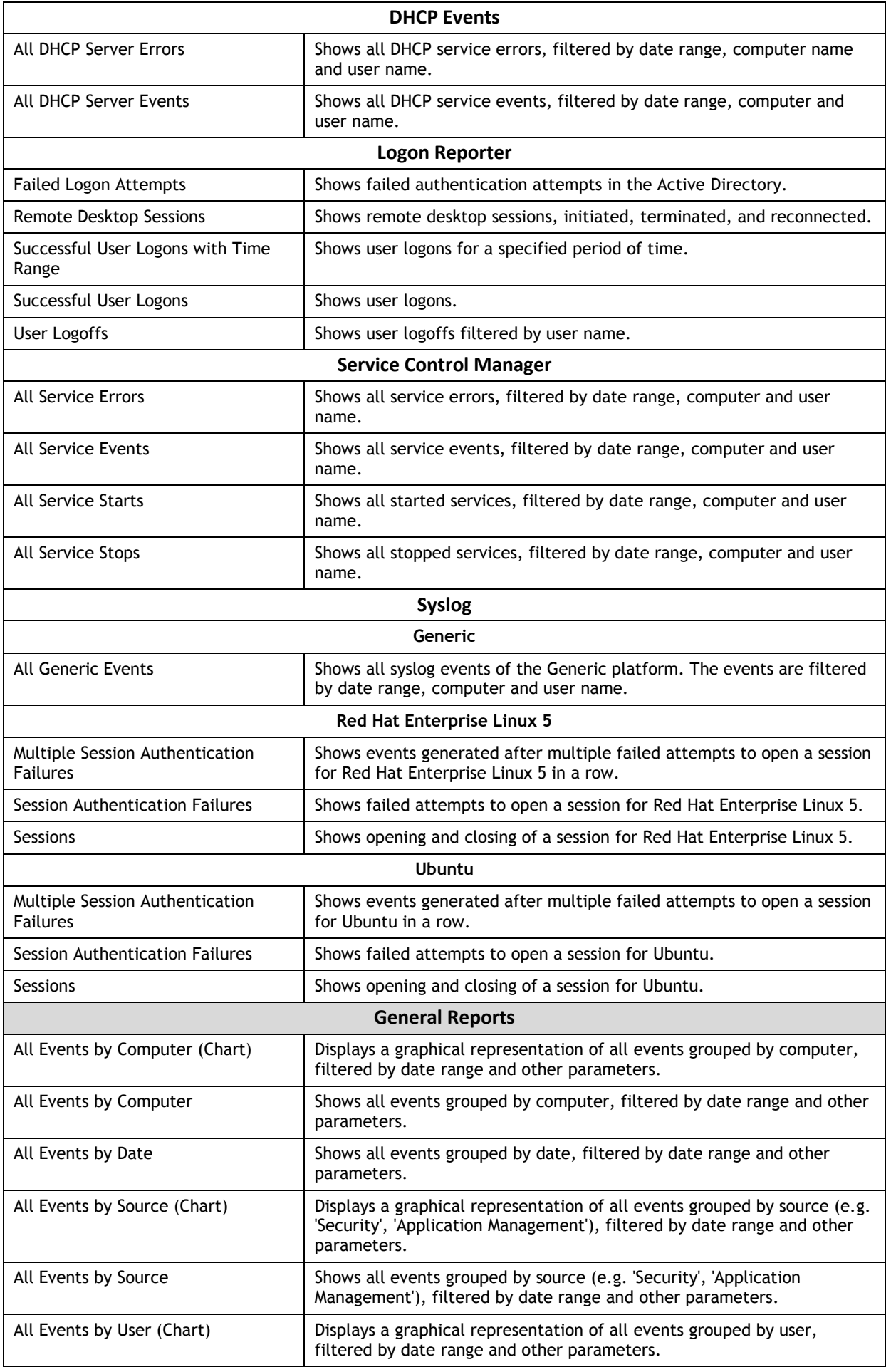

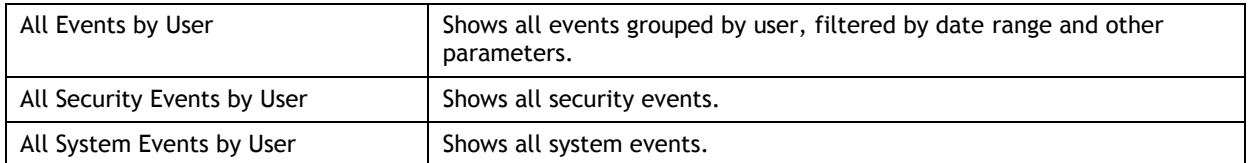

The following sets of reports can be used if your organization needs to comply with certain regulations:

| <b>Regulation</b> | <b>Reports List</b>             |
|-------------------|---------------------------------|
| <b>GLBA</b>       | Audit Log Cleared<br>$\bullet$  |
|                   | Failed Logon Attempts           |
|                   | Successful User Logons          |
|                   | <b>User Logoffs</b>             |
| <b>HIPAA</b>      | All Events by User<br>$\bullet$ |
|                   | All Security Events by User     |
|                   | Audit Log Cleared               |
|                   | Audit Policy Changes            |
|                   | Computer Account Changes        |
|                   | Failed Logon Attempts           |
|                   | Group Management                |
|                   | Group Membership Management     |
|                   | Remote Desktop Sessions         |
|                   | Successful User Logons          |
|                   | System Time Changes             |
|                   | User Account Management         |
|                   | User Logoffs                    |
| PCI               | All Events by User<br>$\bullet$ |
|                   | Audit Log Cleared               |
|                   | Audit Policy Changes            |
|                   | Failed Logon Attempts           |
|                   | Successful User Logons          |
|                   | User Logoffs                    |
| SOX               | All Events by User<br>$\bullet$ |
|                   | All Security Events by User     |
|                   | Audit Log Cleared               |
|                   | Audit Policy Changes            |
|                   | Computer Account Changes        |
|                   | <b>Failed Logon Attempts</b>    |
|                   | Group Management                |
|                   | Group Membership Management     |
|                   | Remote Desktop Sessions         |
|                   | Successful User Logons          |
|                   | System Time Changes             |
|                   | User Account Management         |
|                   | User Logoffs                    |

*Table 2: Reports for Regulatory Compliances*

## <span id="page-7-0"></span>**2.2. Viewing Reports in a Web Browser**

To view reports in a web browser, ask your system administrator to provide you with the Report Manager URL.

Perform the following procedure to veiw reports in a web browser:

#### **Procedure 1. To view reports in a web browser**

- 1. Open your web browser. Type the Report Manager URL in the address line and press **Enter.** The SQL Server Reporting Services **Home** page will open.
- 2. Click **NetWrix Event Log Manager**. The following page will open:

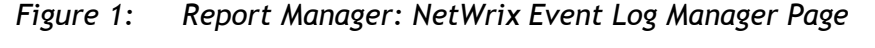

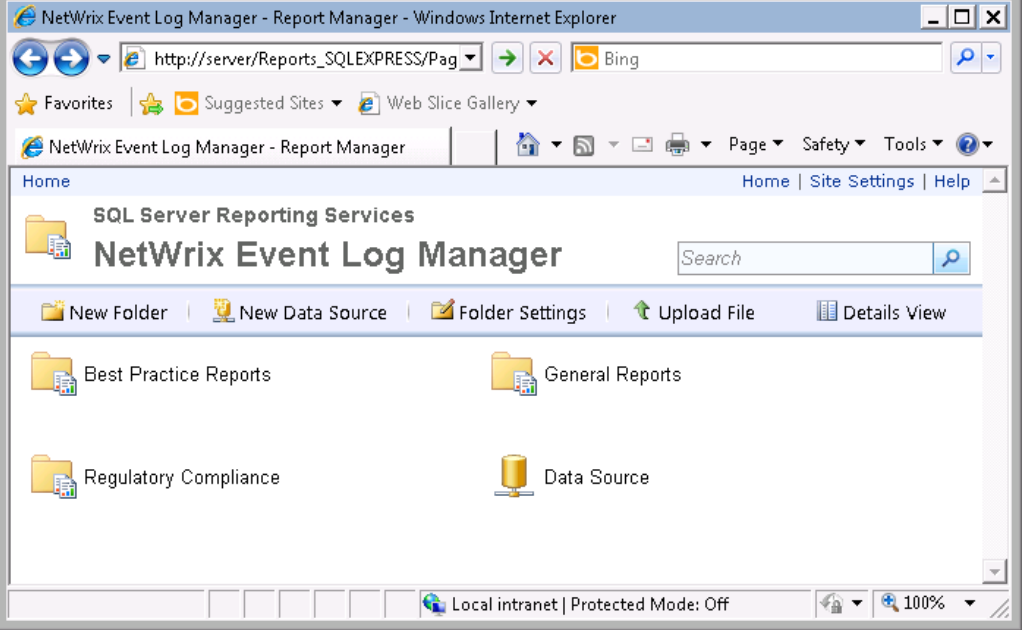

3. All reports are divided into categories. Navigate to the required folder (for example, **General Reports**  $\rightarrow$  **All Events by Computer). On the page that opens, a report** showing events for the last 24 hours will be displayed:

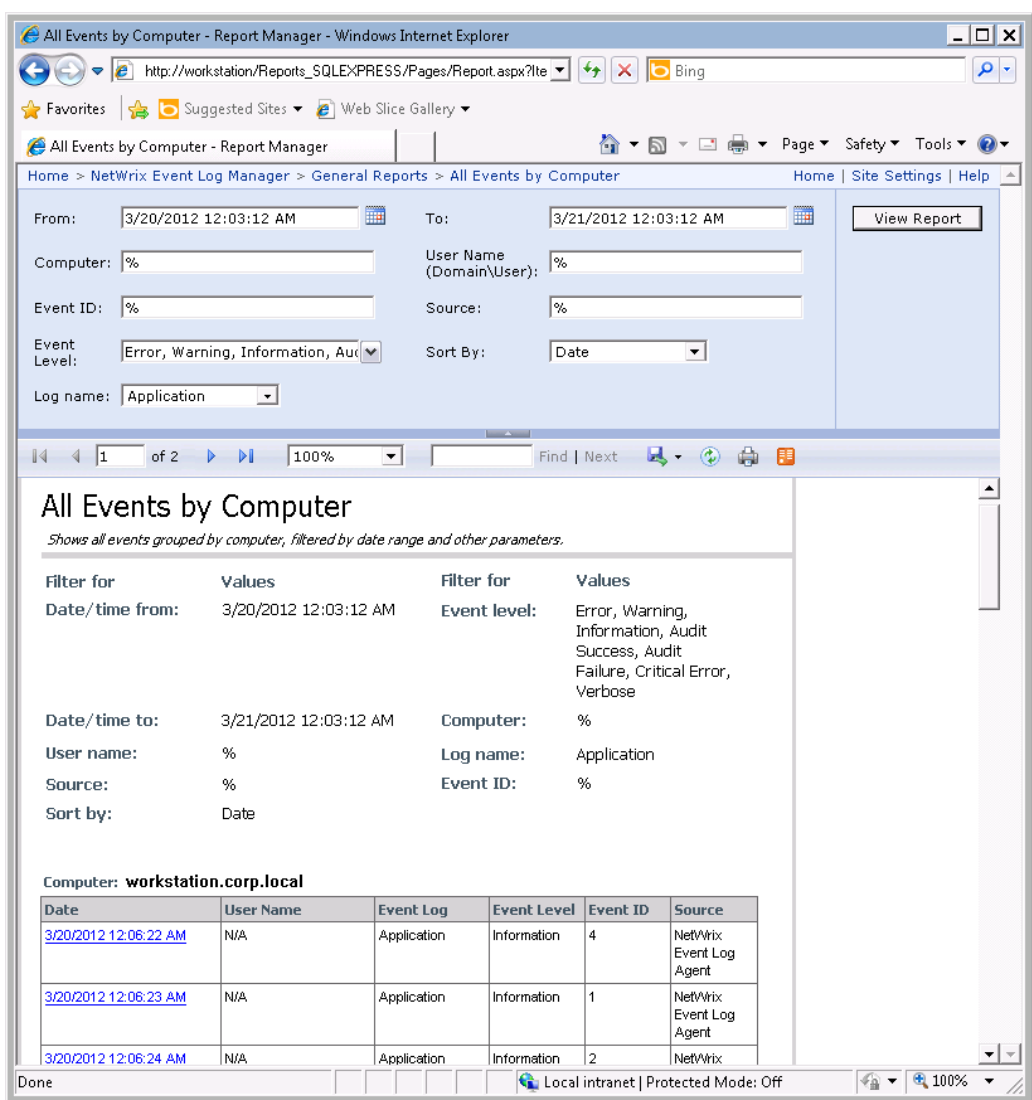

#### *Figure 2: Report Manager: All Events by Computer Page*

In the upper pane, you can specify filters that will be applied to collected events:

**Note:** The filters list may vary slightly depending on the report you have selected.

*Table 3: Report Filters*

| <b>Filter</b>           | <b>Description</b>                                                                                       |
|-------------------------|----------------------------------------------------------------------------------------------------|
| From                    | Specify the start date and time of the reporting period.                                                 |
| To                      | Specify the end date and time of the reporting period.                                                   |
| Computer                | Specify the name of a computer if you want to display events from this<br>computer only.                 |
| User Name (Domain\User) | Specify a user name. Only events generated under this account will be<br>displayed.                      |
| Event ID                | Specify the identifier of a specific event. Only events with this ID will be<br>displayed in the report. |
| Source                  | Specify the name of a software product if you want to display events logged<br>by specific software.     |
| Event Level             | Specify an event level to display events with this level only.                                           |
| Log Name                | Populate this field if you want to display events from a specific log.                                   |
| Sort by                 | Specify a parameter that you want to sort events by.                                                     |

- 4. To apply filters to a report, click the **View Report** button.
- 5. To view an event's details, click the link in the **Date** column of the corresponding event. The following page will be displayed:

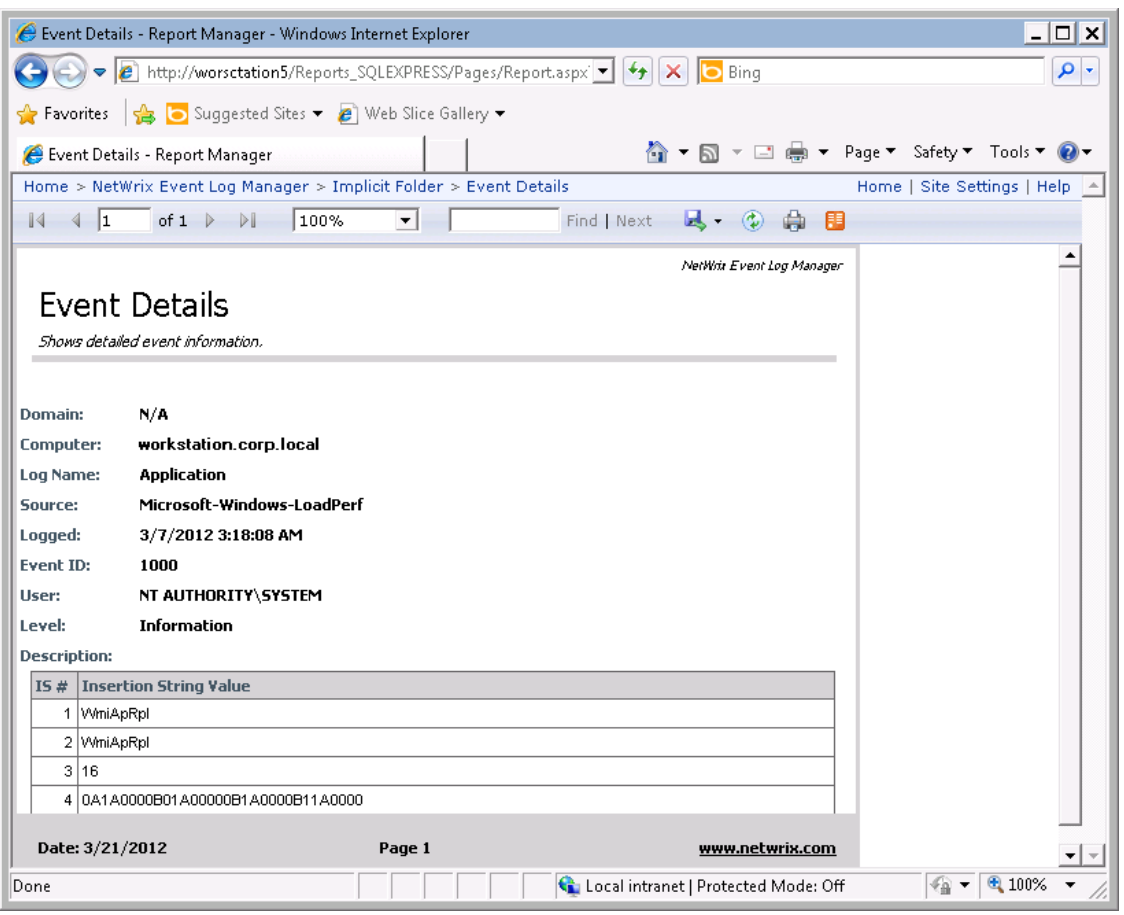

*Figure 3: Report Manager: Event's Details Page*

## <span id="page-9-0"></span>**2.3. Receiving Reports by Email**

To receive reports by email, ask your system administrator to configure a subscription for you. You can ask the system administrator to configure filters to receive only the information you need and select the report output format: Excel, Word, or PDF.

Subscriptions can be delivered to you on one the following schedules:

- On a daily basis (reports will be delivered at the specified interval at 3:00 AM);
- On a weekly basis (reports will be delivered on the specified days of the week at 3:00 AM);
- On a monthly basis (reports will be delivered in the specified months on a selected date at 3:00 AM).

If you are subscribed to a report, you will receive an email like in the example below:

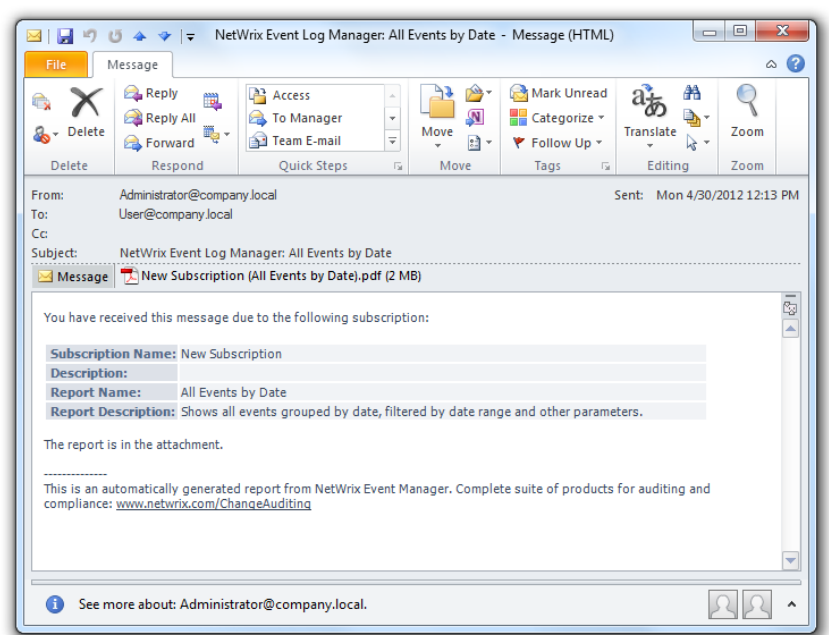

*Figure 4: New Subscription*

The report is attached to the email:

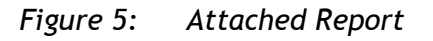

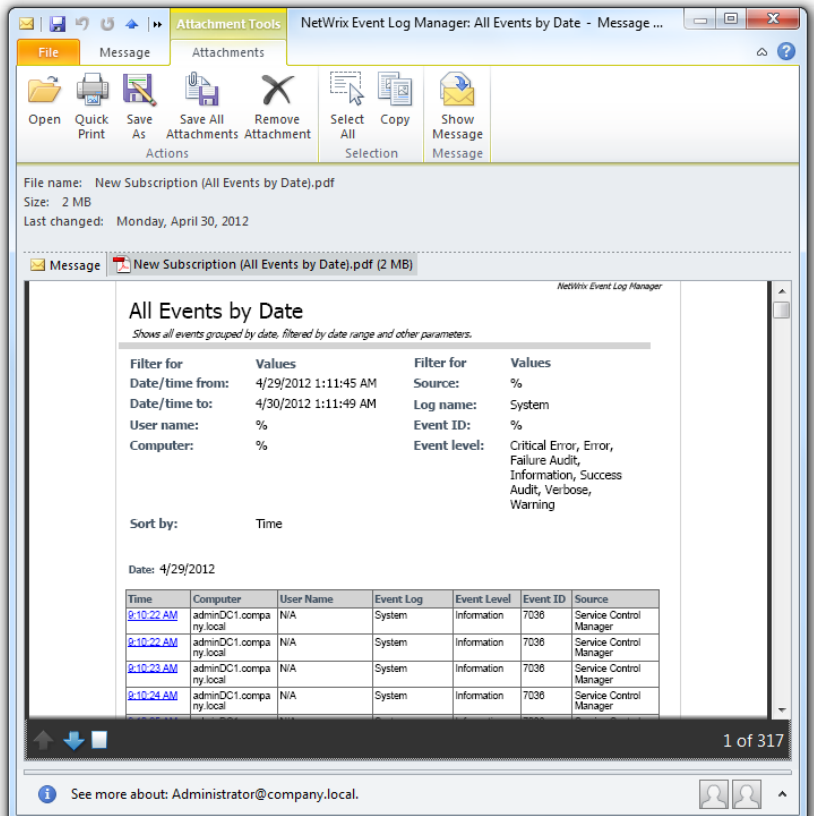

# <span id="page-11-0"></span>**3. REAL-TIME ALERTS**

Real-time alerts are notifications that can be configured to be triggered by certain events. After an event is detected, an email will be sent immediately to the specified recepients.

If you want to be notified about certain events, ask your system administrator to configure real-time alerts for you.

The example below shows a real-time alert informing you that the Windows Filtering Platform has allowed a program (source address 44.0.7.255) to connect to another process on the remote computer (desination address 44.0.1.255) on a UDP port (port 138).

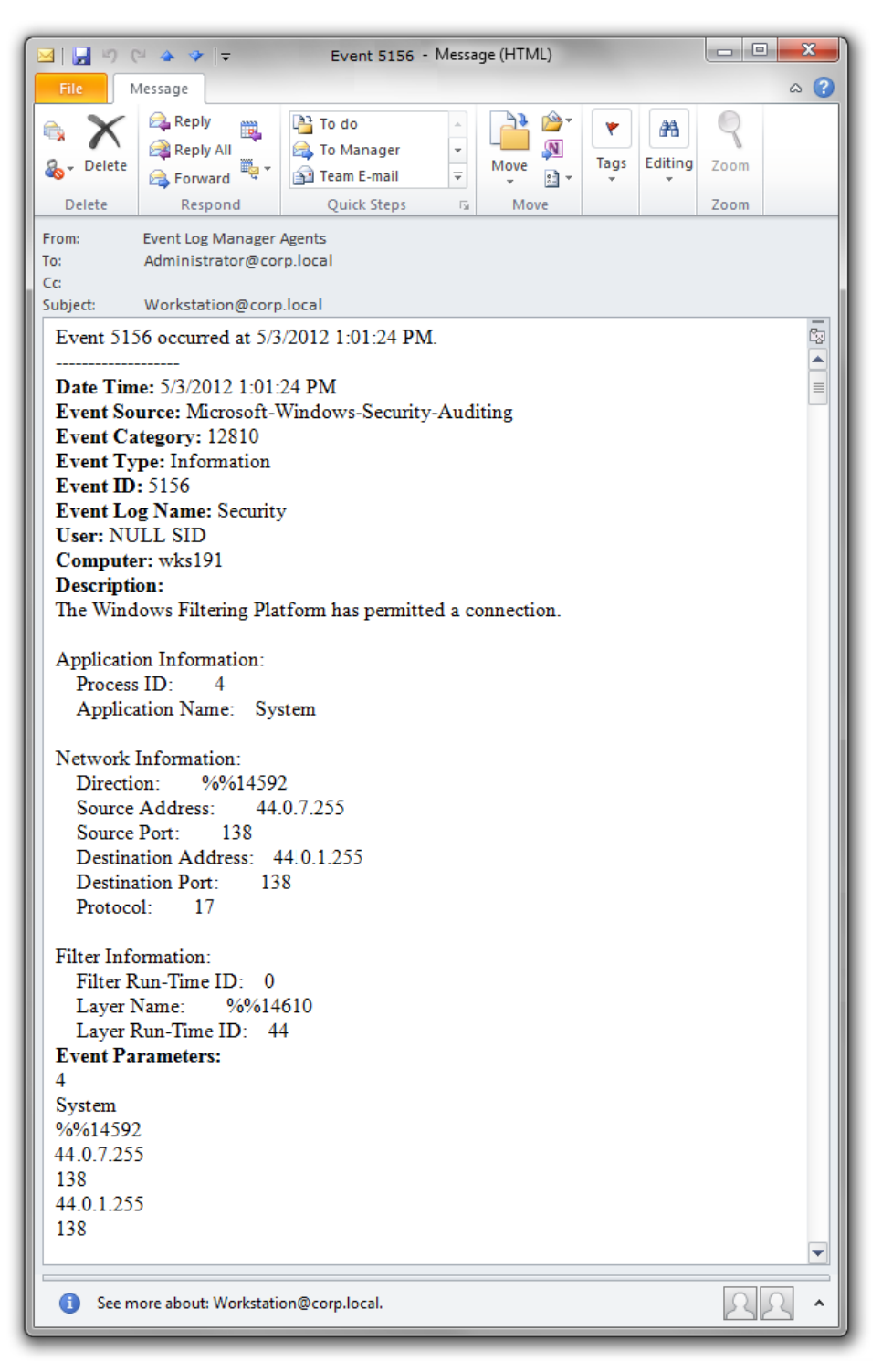

*Figure 6: Real-Time Alert Example*

A real-time alert contains the following information:

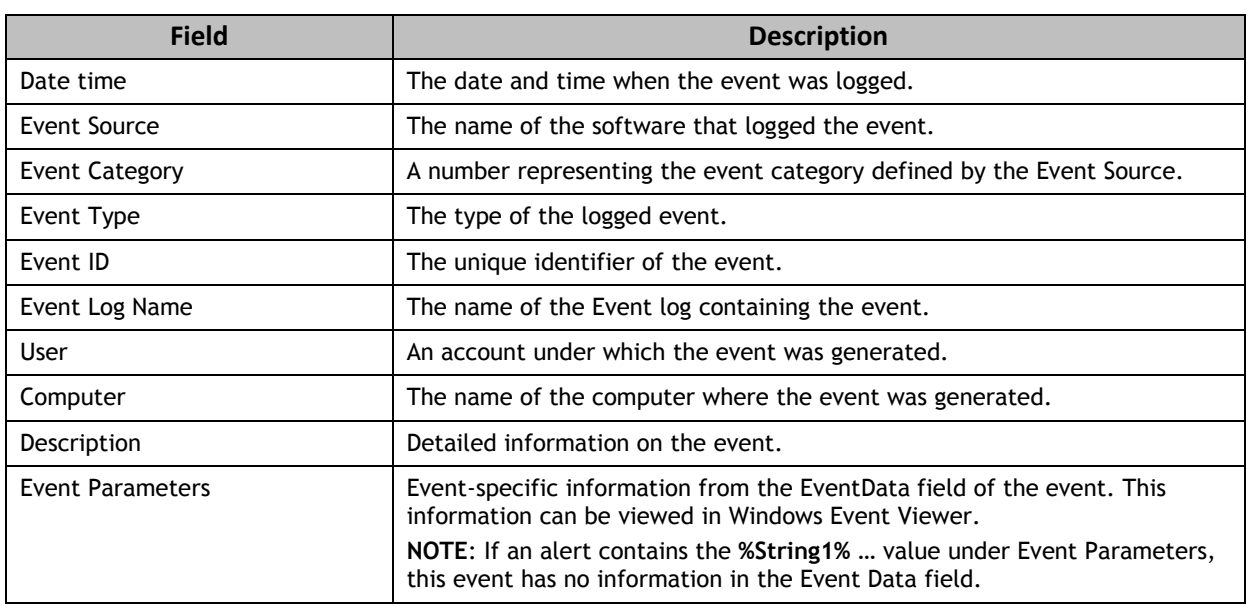

#### *Table 4: Real-Time Alert Fields*

## <span id="page-13-0"></span>**A APPENDIX: RELATED DOCUMENTATION**

The table below lists all documents available to support NetWrix Event Log Manager:

| <b>Document Name</b>                                                            | <b>Overview</b>                                                                                                    |
|---------------------------------------------------------------------------------|----------------------------------------------------------------------------------------------------|
| NetWrix Event Log Manager User Guide                                            | The current document.                                                                                                    |
| NetWrix Event Log Manager Installation<br>and Configuration Guide               | Provides detailed instructions on how to<br>install NetWrix Event Log Manager and<br>configure monitored computers.                                                         |
| NetWrix Event Log Manager<br><b>Administrator's Guide</b>                       | Provides detailed instructions on how to<br>configure and use NetWrix Event Log Manager.                                                                                    |
| NetWrix Event Log Manager Quick-Start<br><b>Guide (Enterprise Edition)</b>      | Provides an overview of the product's<br>functionality, and instructions on how to<br>install, configure and start using NetWrix<br>Event Log Manager (Enterprise Edition). |
| <b>NetWrix Event Log Manager Quick-Start</b><br><b>Guide (Freeware Edition)</b> | Provides an overview of the product's<br>functionality, and instructions on how to<br>install, configure and start using NetWrix<br>Event Log Manager (Freeware Edition).   |
| <b>NetWrix Event Log Manager Release</b><br><b>Notes</b>                        | The document provides a list of known issues<br>that customer may experience while using the<br>release version 4.0.                                                        |

*Table 5: Product Documentation*